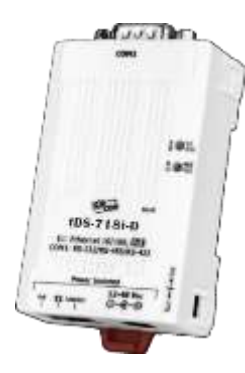

### **tDS-718i-D Quick Start**

**v1.0, Aug. 2018**

### **What's in the box?**

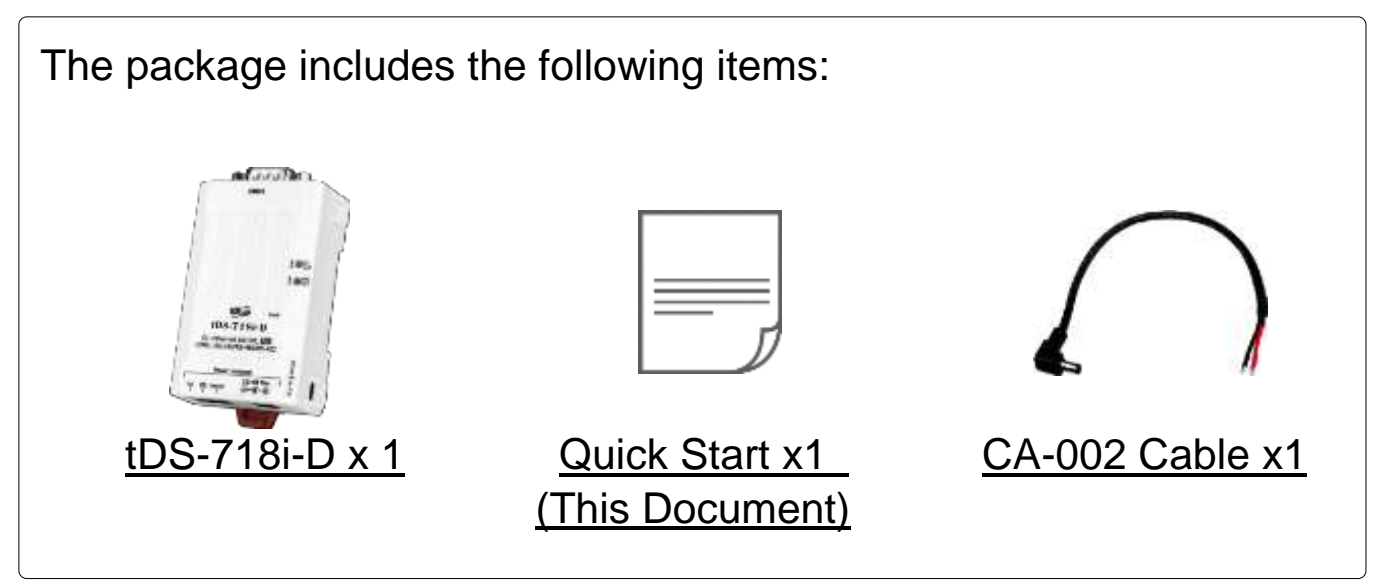

### **Related Information**

- tDS Series Product Page: http://www.jcpdas.com/root/product/solutions/industrial\_communication/pds/tds-700.html
- Documentation & Firmware: http://ftp.jcpdas.com/pub/cd/tinymodules/napdos/tds-700/ http://ftp.icpdas.com/pub/cd/tinymodules/napdos/software/
- NS-205/NS-205PSE Product Page (optional):

http://www.icpdas.com/root/product/solutions/industrial ethernet switch/ns-205.html http://www.icpdas.com/root/product/solutions/industrial ethernet switch/ns-105pse.html http://www.icpdas.com/root/product/solutions/accessories/cable/cable\_selection.html http://www.icpdas.com/root/product/solutions/pc\_based\_io\_board/daughter\_boards/dn-09-2.html

# **1 Connecting the Power and Host PC**

### **1) Make sure your PC has workable network settings.**

Disable or well configure your Windows firewall and Anti-Virus firewall first, else the **"Search Servers"** on **Chapter 4** may not work. (Please contact with your system Administrator)

- **2) Connect both the tDS-718i-D and your PC to the same sub network or the same Ethernet switch.**
- **3) Supply power** (PoE or +12~+48 VDC) **to the tDS-718i-D.**

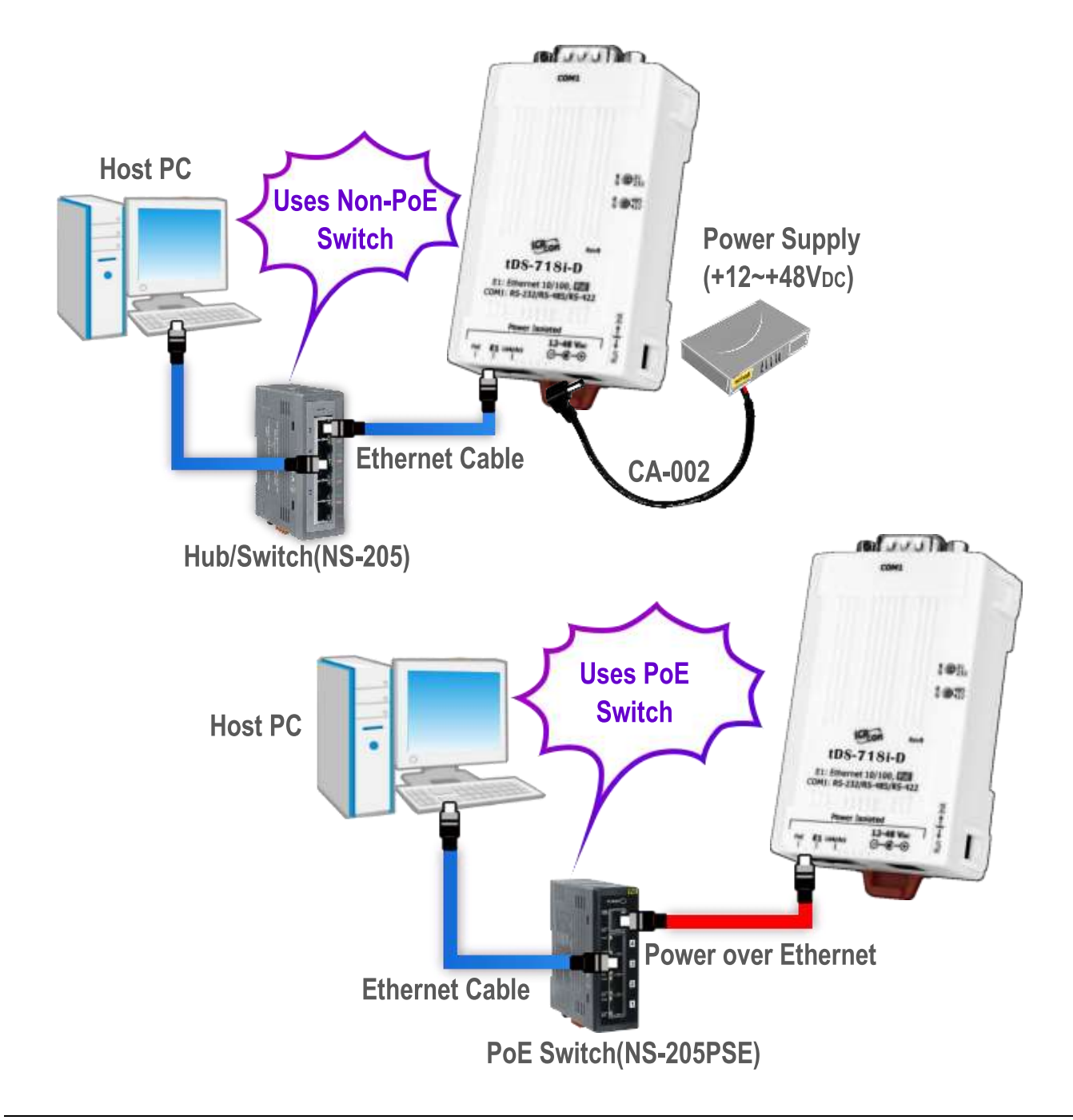

**2 Pin Assignments & Wiring Notes**

### **Pin Assignments of tDS-718i-D:**

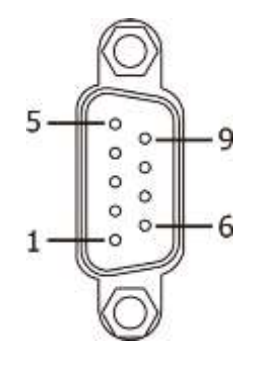

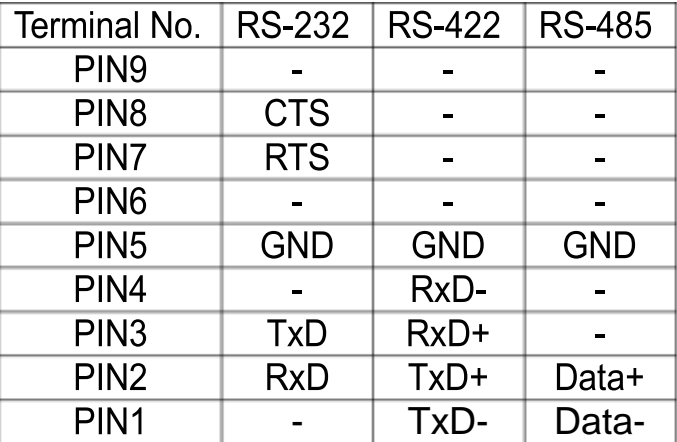

#### **Wiring Notes for RS-232/485/422 Interfaces:**

 $\boxtimes$ : Here, the RS-232 wiring is used as an example.

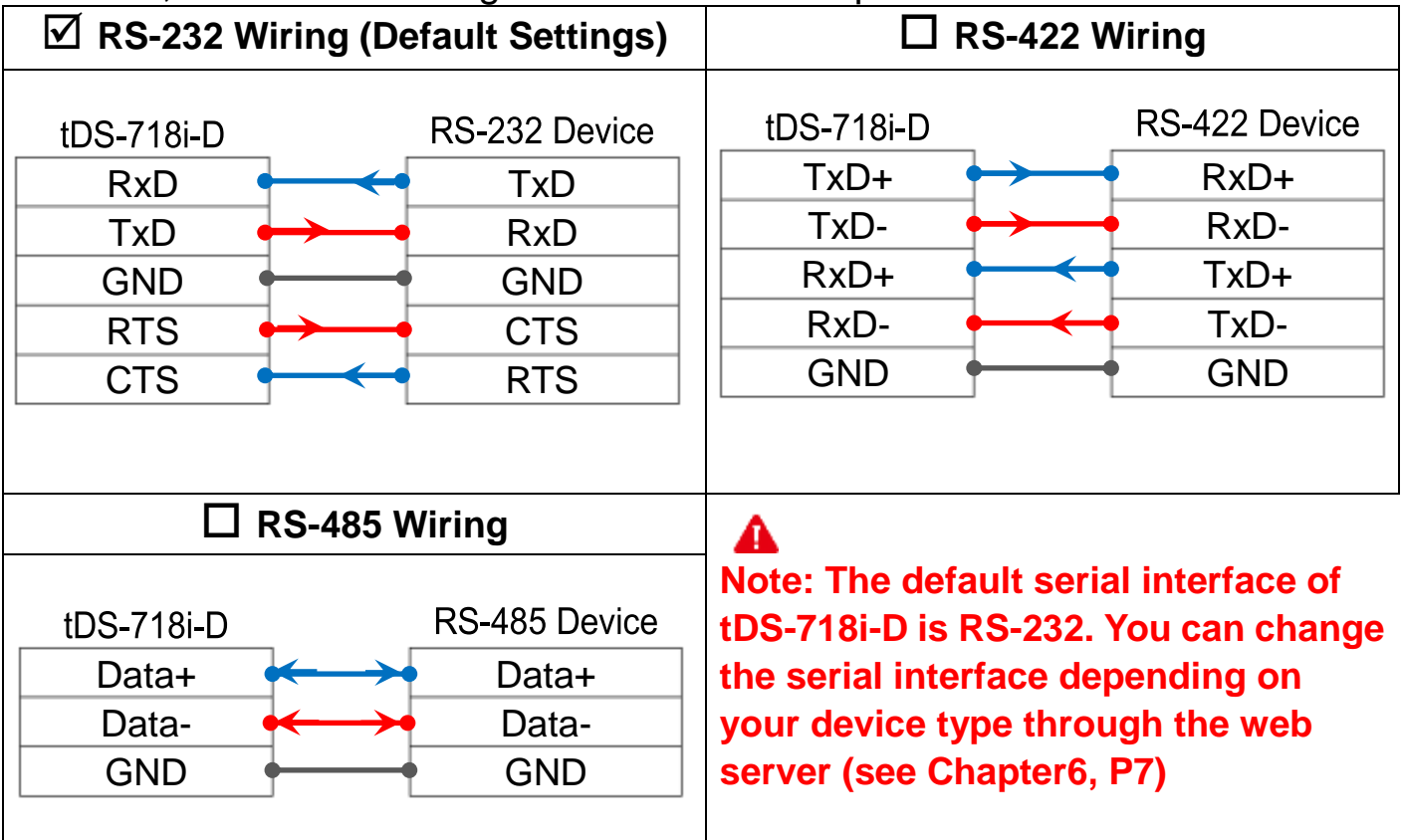

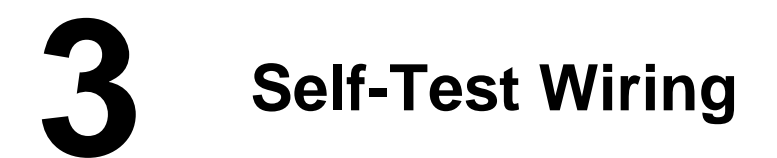

### **Prepare for device:**

A CA-0910 Cable (Optional) A DN-09-2 Terminal Board (Optional)

**1) Short the RxD and TxD pins** of the tDS-718i-D for self-test.

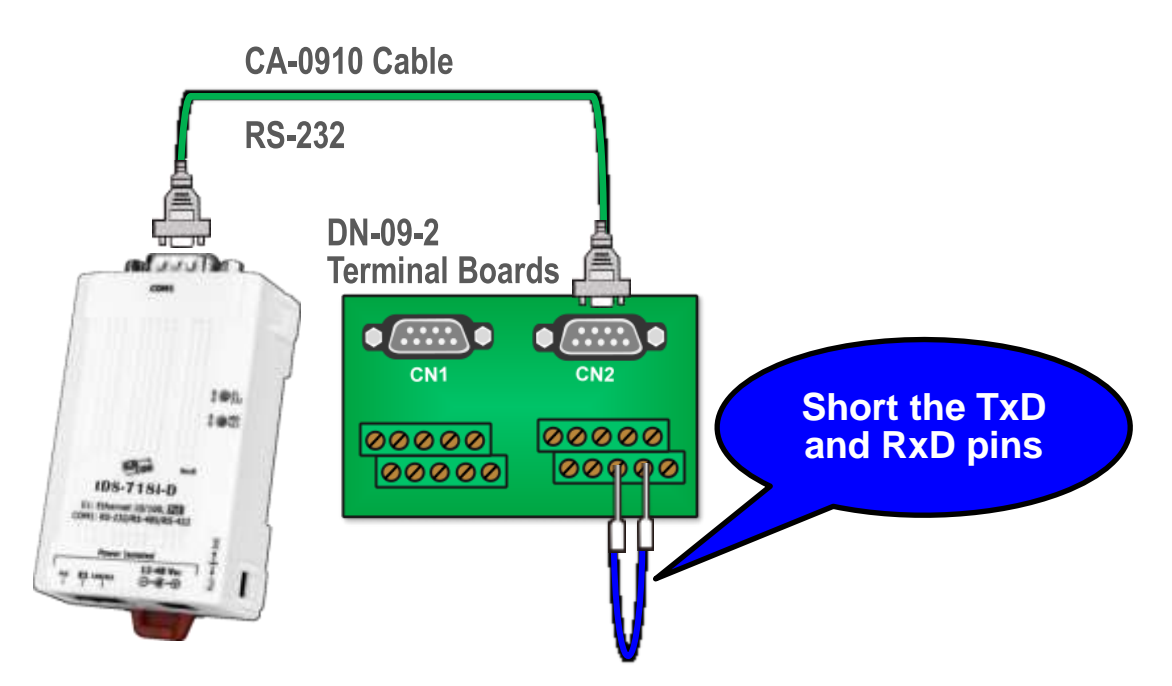

# **4 Configuring Network Settings**

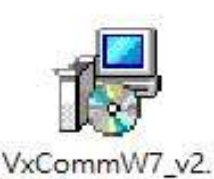

13.12 setup.exe

**1) Install VxComm Utility**, which can be obtained from the web site:

[http://ftp.icpdas.com/pub/cd/tinymodules/napdos/software/vxcomm\\_driver/](http://ftp.icpdas.com/pub/cd/tinymodules/napdos/software/vxcomm_driver/)

- **2)** Double-click the VxComm Utility shortcut on the desktop.
- **3)** Click the **"Search Servers"** to search your tDS-718i-D.
- **4) Double-click the name of tDS-718i-D** to open the "Configure Server (UDP)" dialog box.
- **5)** Contact your Network Administrator to obtain a correct network configuration (such as **IP/Mask/Gateway**). **Enter the network settings** and click **"OK"**. **Note: The tDS-718i-D will use the new settings 2 seconds later.**

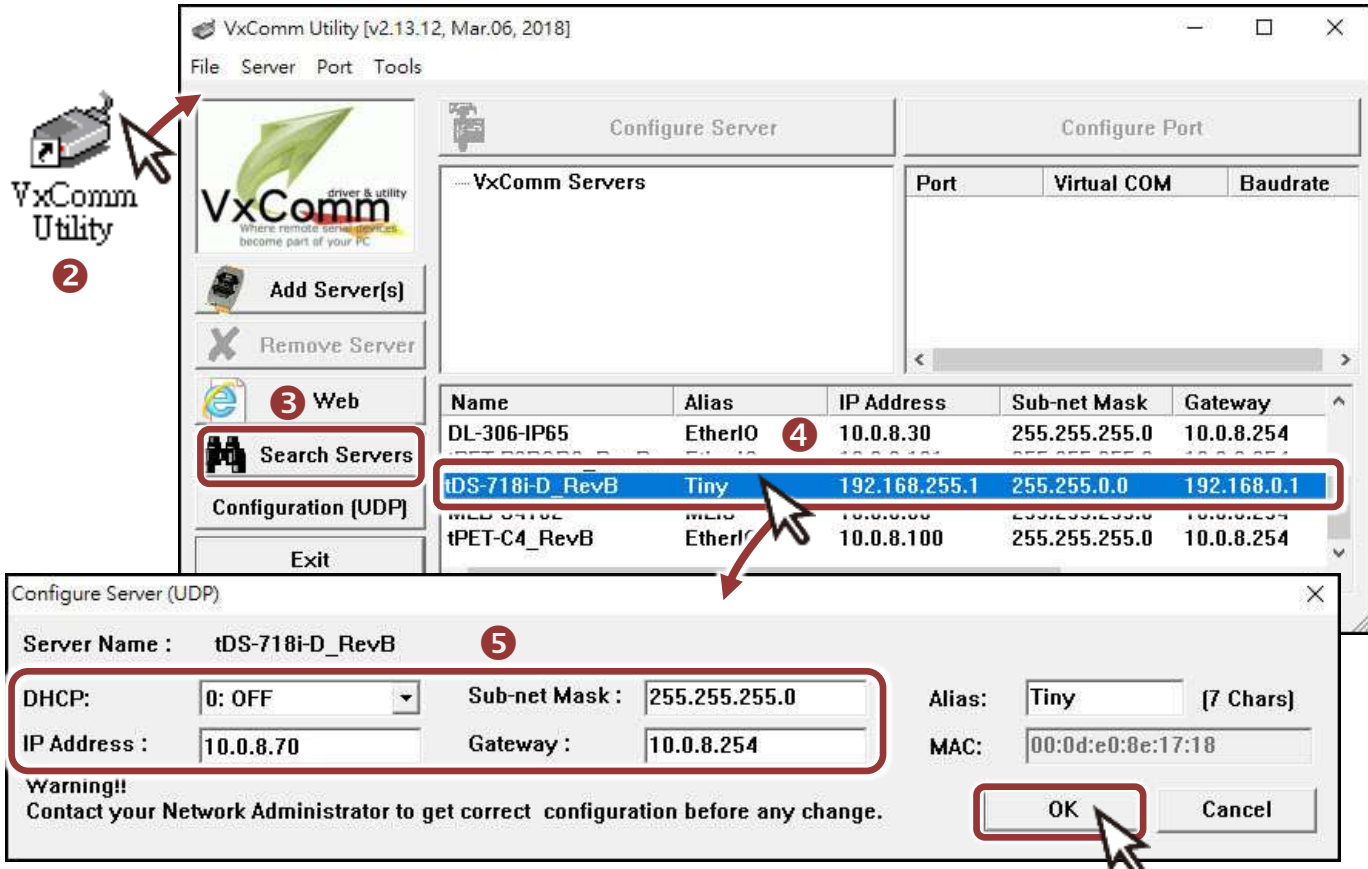

#### **Factory Default Settings of tDS-718i-D:**

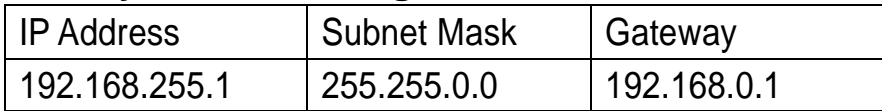

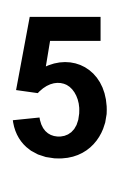

### **5 Configuring Virtual COM Ports**

- **1)** Wait 2 seconds and click **"Search Servers"** button again to ensure the tDS-718i-D is working well with new configuration.
- **2)** Click the name of tDS-718i-D to select it.

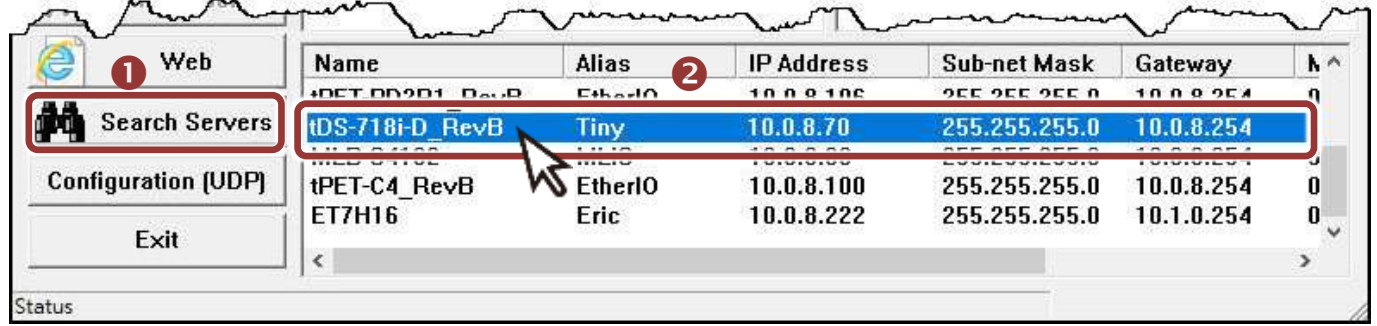

#### **3)** Click the **"Add Server[S]"** button.

#### **4) Assign a COM Port number** and click **"OK"** to save your settings.

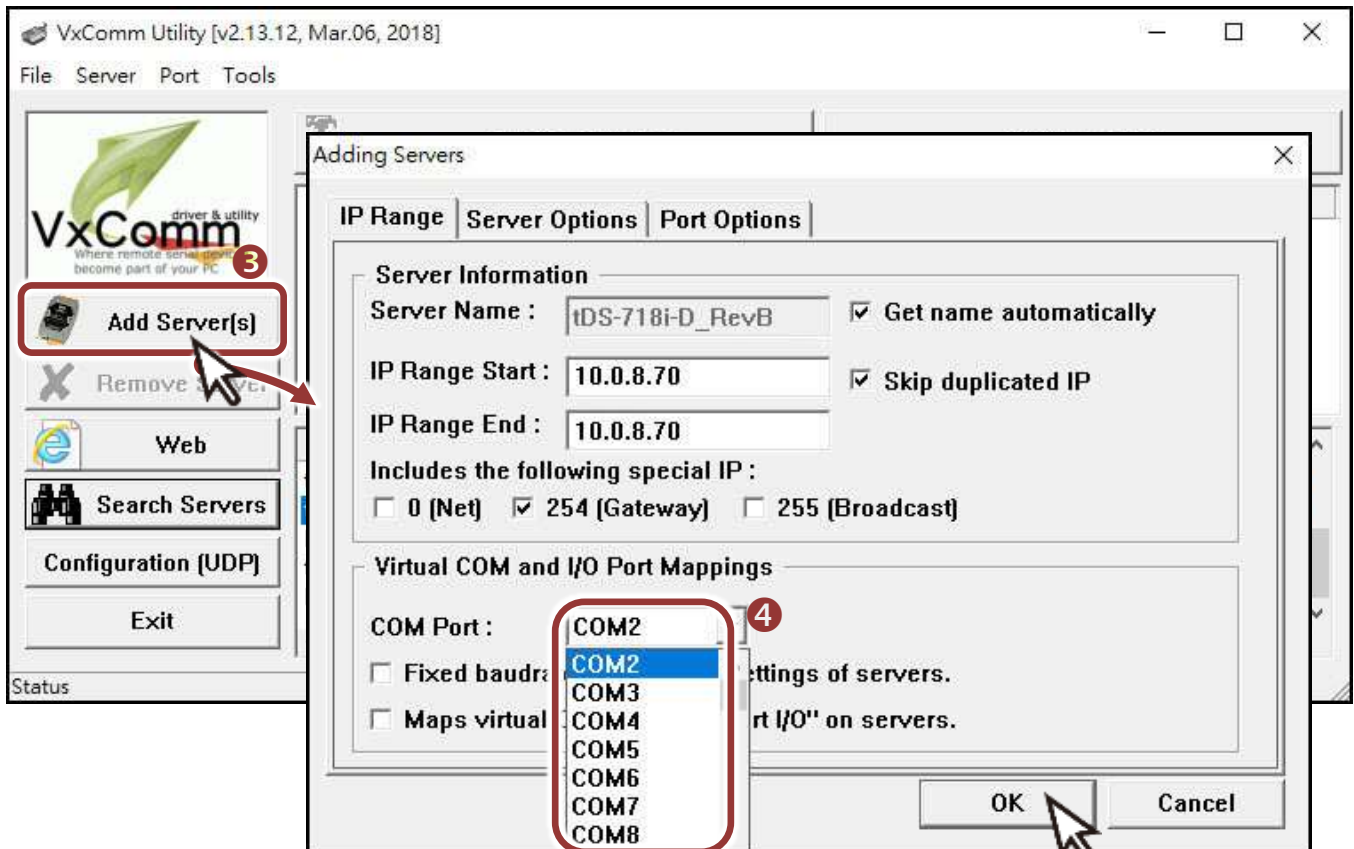

**5)** Click on tDS-718i-D name and check the virtual COM Port mappings on the PC.

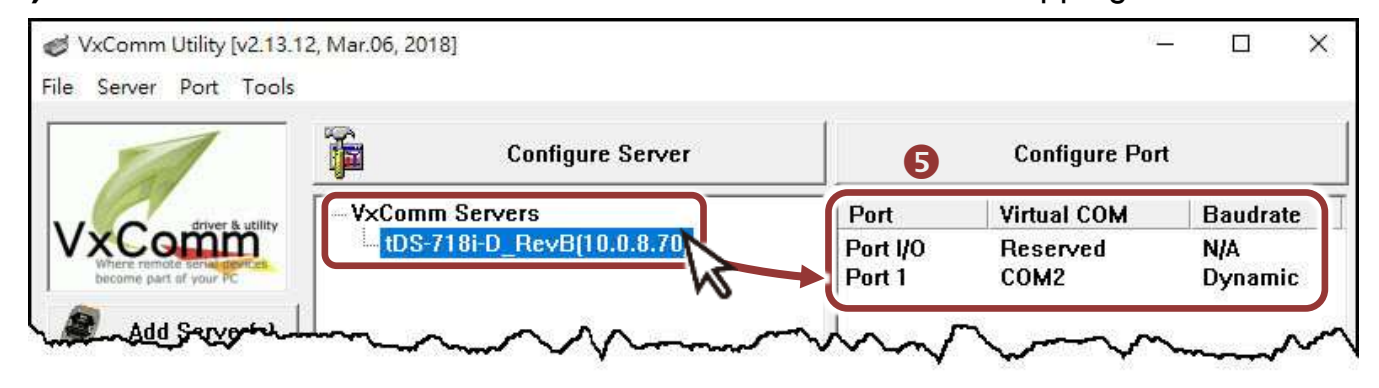

- **6)** Click the **"Restart Driver"** item in the **"Tools"** menu to display the "VxComm Utility: Restarting Driver" dialog box.
- **7)** Click the **"Restart Driver"** button.

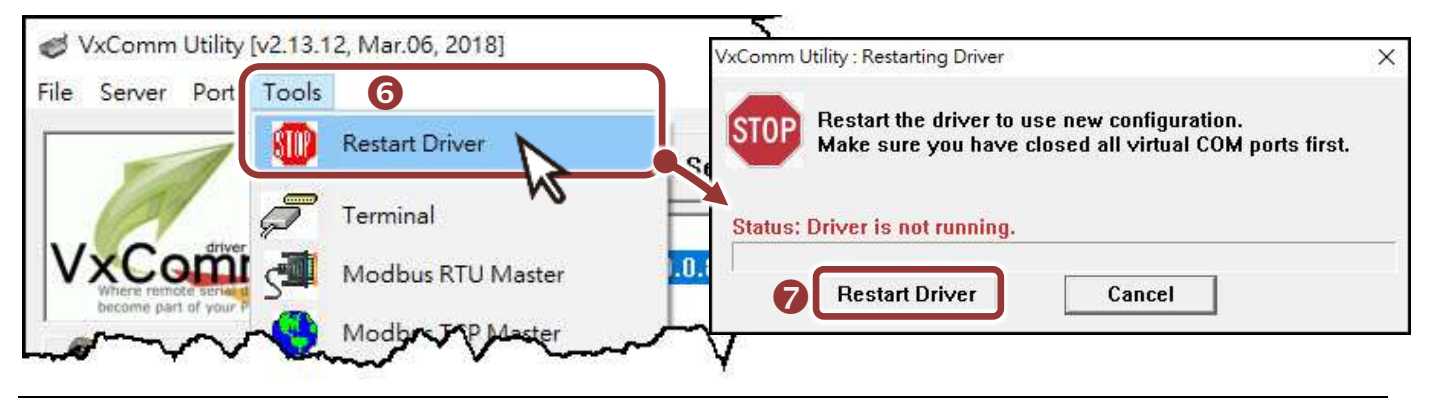

Technical support: [service@icpdas.com](mailto:service@icpdas.com) example and provide proportion of the P6

## **6 Configuring the Serial Ports**

- **1)** Enter the **URL address of the tDS-718i-D** in the address bar of the browser.
- **2) Enter the password** in the login password field and click **"Submit"**.

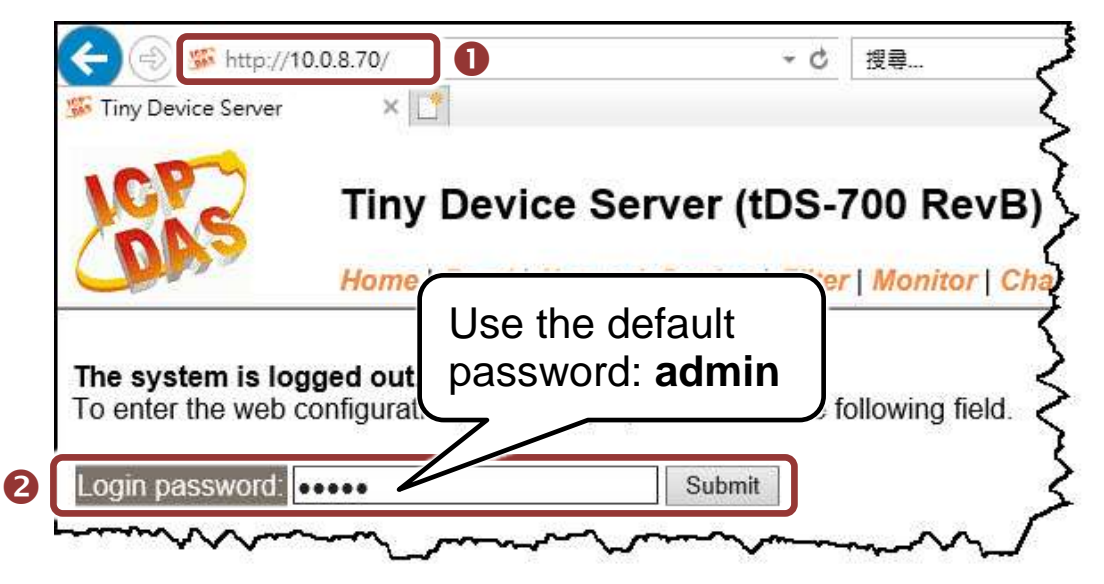

- **3)** Click the **"Port1"** tab to display the **"Port1 Settings"** page.
- **4)** Select the **"RS-232"** from the **"Interface"** drop down options.

**Note: The interface settings depends on wiring method of your device.**

**5)** Select the appropriate **Baud Rate and Data Format** from the relevant drop down options.

**Note: The Baud Rate and Data Format settings depends on your device.**

**6)** Click **"Submit"** to save your settings.

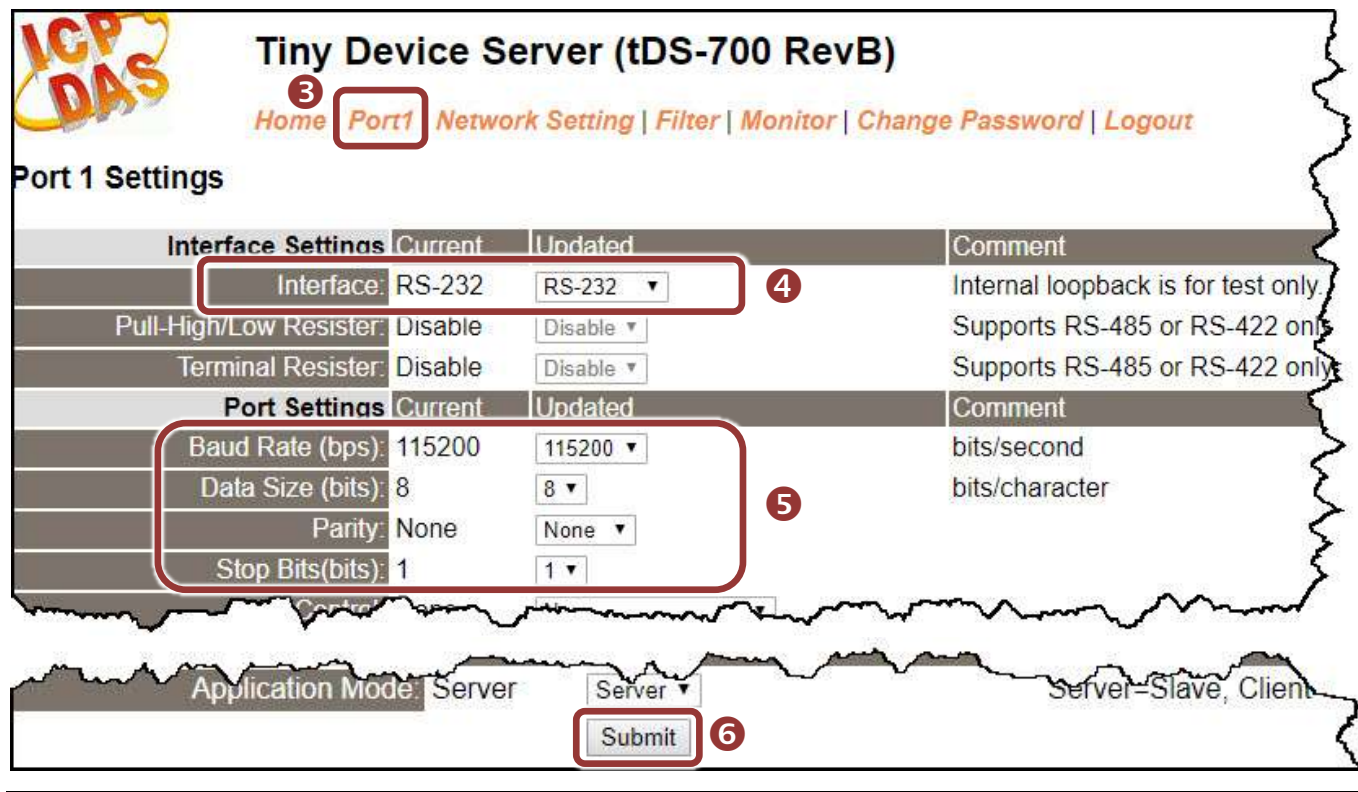

Technical support: [service@icpdas.com](mailto:service@icpdas.com) P7

## **7 Self-Test**

- **1)** Back to VxComm Utility, **Right click** Port1 and choose the **"Open COM Port"** item.
- **2)** Check that the configuration of the COM Port is correct and then

click the **"Open COM"** button.

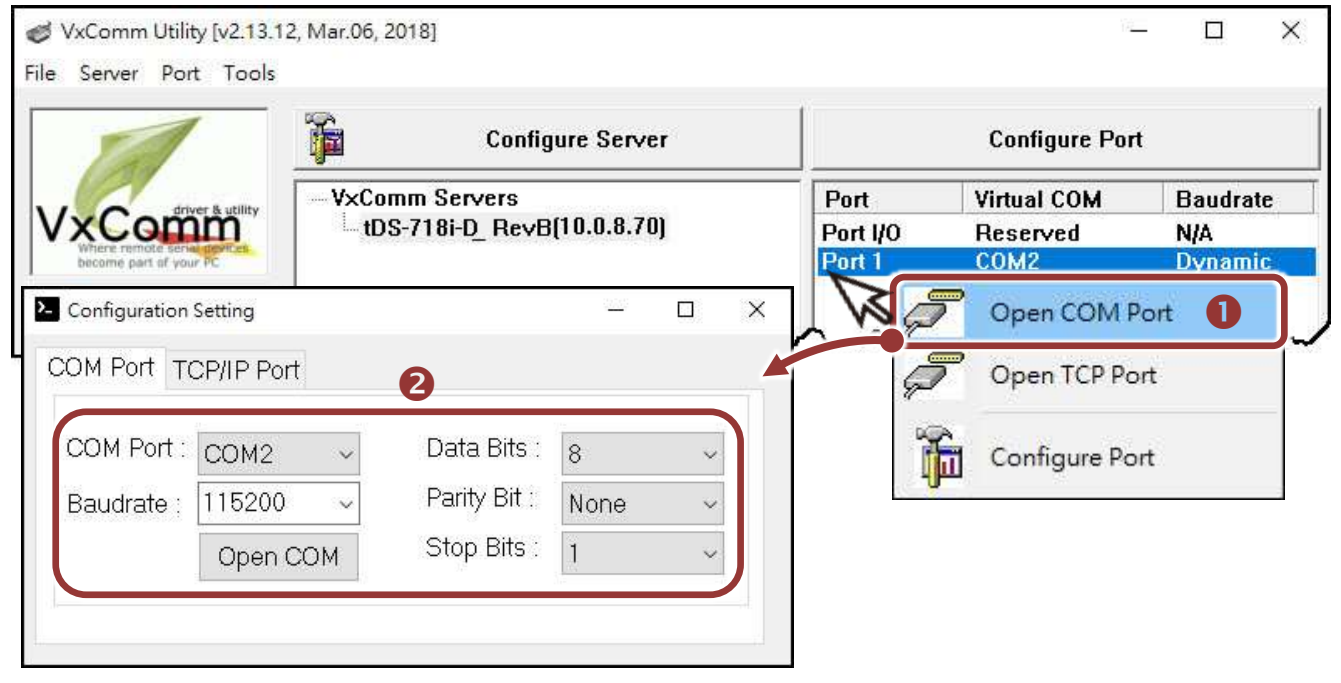

- **3)** Type a string (e.g., \$01M) in the **"Send"** field.
- **4)** Click the **"Hex/Text"** option in the **"Display"** section.
- **5)** Click the "**Send**" button to send the message.
- **6)** If a response is received, it will be displayed in the received field.

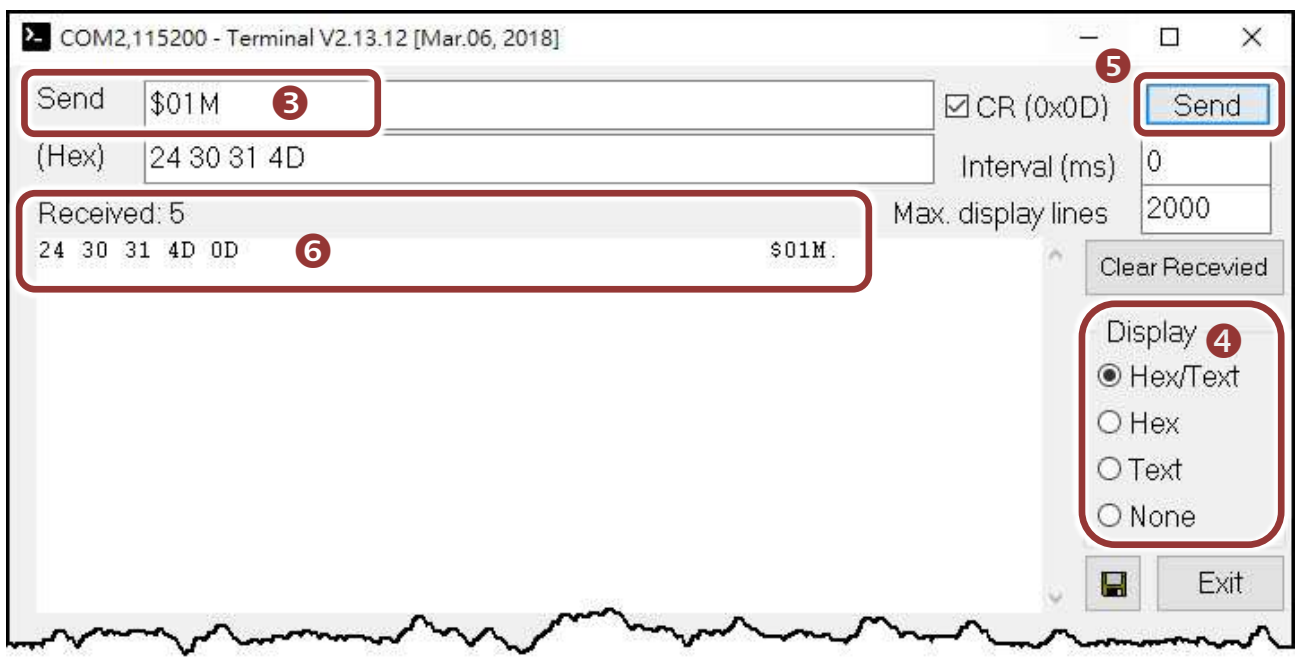